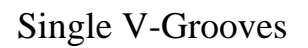

The groove above is template 201.

Set the parameters to 1 step, make the **Step Height** less than a quarter inch, and make the **Step Width** around 1.5 inches.

Using Template 413, there are many variations.

The top example has curves at the top and at the bottom. The bottom example has all the parameters for the top of the groove set to 0 so the top will be rectangular.

The parameters for this template look complicated, but are really pretty simple. You can change the size of the convex curve with the **Radius**, you can change the placement of it with the **Offset**, and you can change how gently it transitions into the straight line with the **Blend Distance**.

# Groove Designs

In the May 2006 issue of Picture Framing Magazine there is an article titled Groove Designs. There are several ideas pictured there.

Here are more groove design ideas along with short explanations on how to make them in the Wizard program.

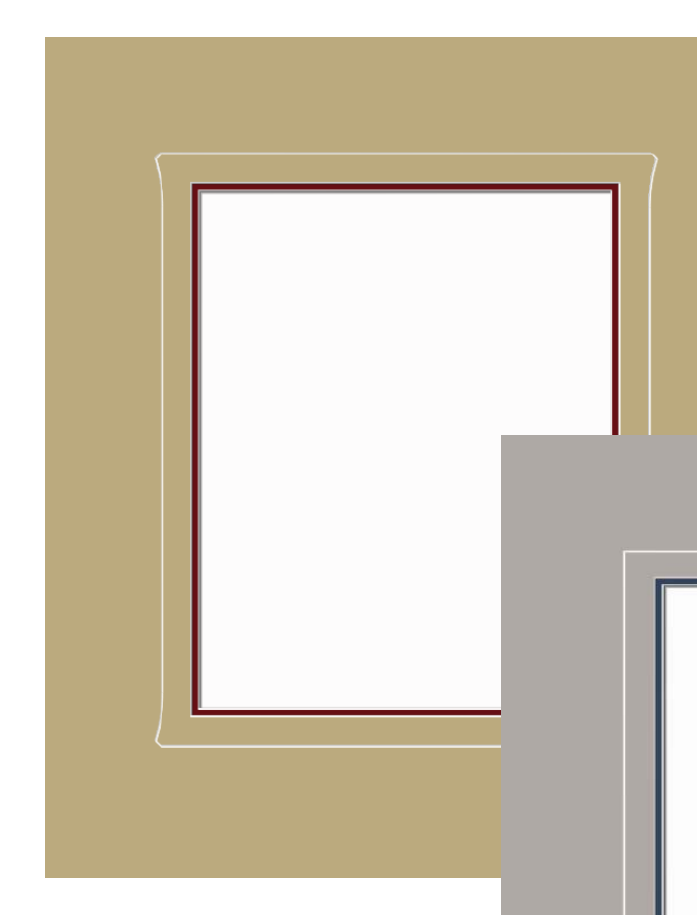

The next 2 designs are Template 314. Set the **Arc Height** and the **T and B Flare** parameters to 0. Adjust the others to your liking.

The second one has rectangular top corners. To do this, send the design into PathTrace, explode the V-Groove, delete the decorative elements from the top corners, and rejoin the groove.

For a more detailed outline of the process, look at *PathTrace and Design Alteration* in the Education section of the website.

## Details Drawn in PathTrace

The next several designs have elements either drawn or altered in PathTrace.

The curves at the bottom of the design at the right started as circular grooves about 1.25 inches in diameter. In PathTrace they were broken and joined with the rectangular groove.

These curves were drawn in PathTrace as lines. Use the **Move Point** function and drag the midpoint of the line. This curves the line. You will find this to be one of the most delightful things about PathTrace. You may never draw with arcs again.

Look in the Education section of the website for articles about drawing in PathTrace for specific tips on all the functions that will help you design these.

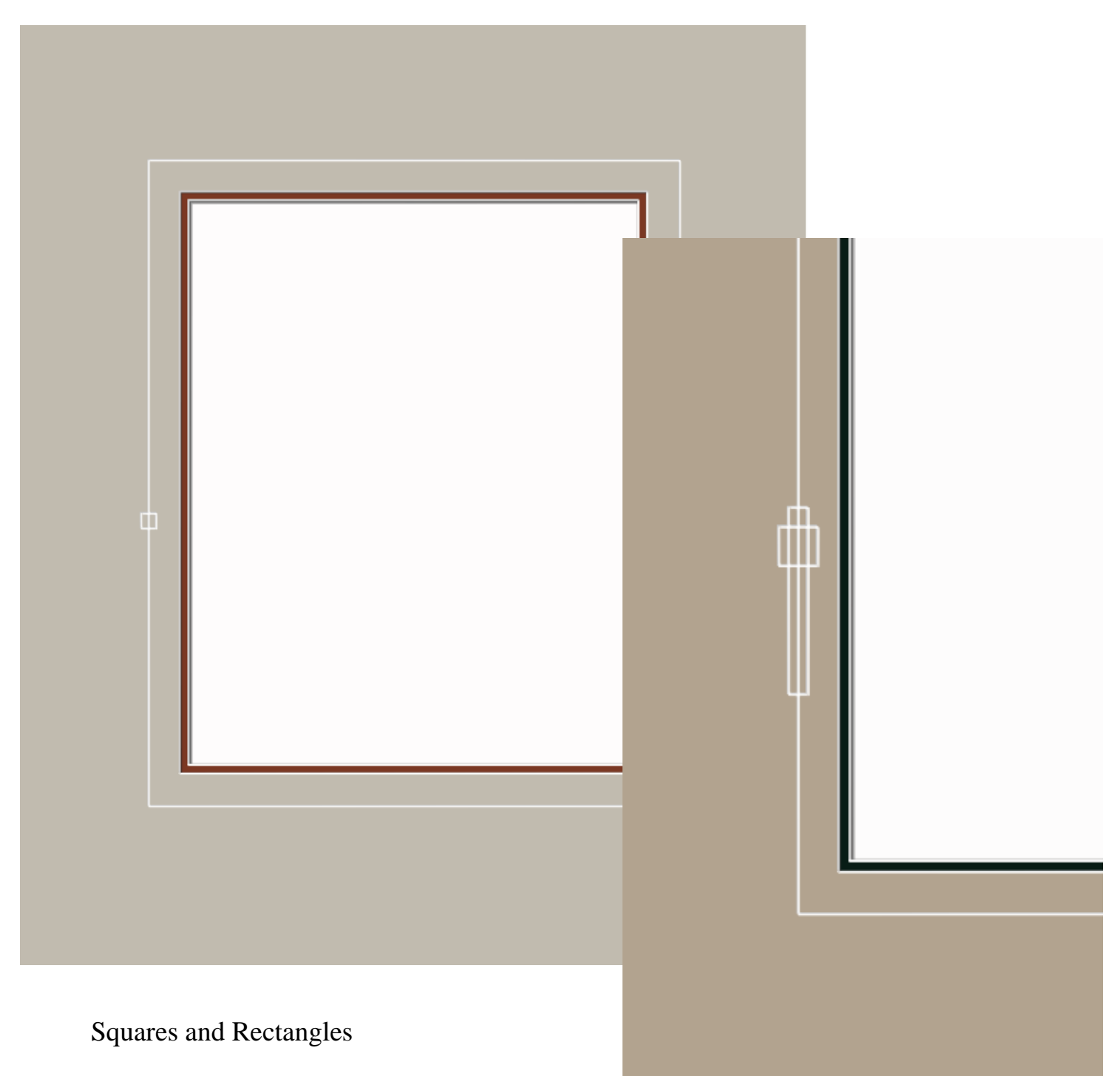

Now that there is a zoom function in the program, these tiny squares and rectangles can be aligned and placed fairly easily. A practical minimum size is 0.26 inch square.

However, once you get the hang of drawing things in PathTrace, you may prefer that to the intricacies of moving these small things around on the screen.

# Medallions

These shapes started as rectangular grooves and were curved in PathTrace. Use the **Mirror** function to make sure these shapes are symmetrical.

The designs that follow include many of the elements from the preceding examples: lines and curves emanating from the rectangular grooves, and smaller diamond shaped grooves pulled into curves then mirrored so that they are symmetrical.

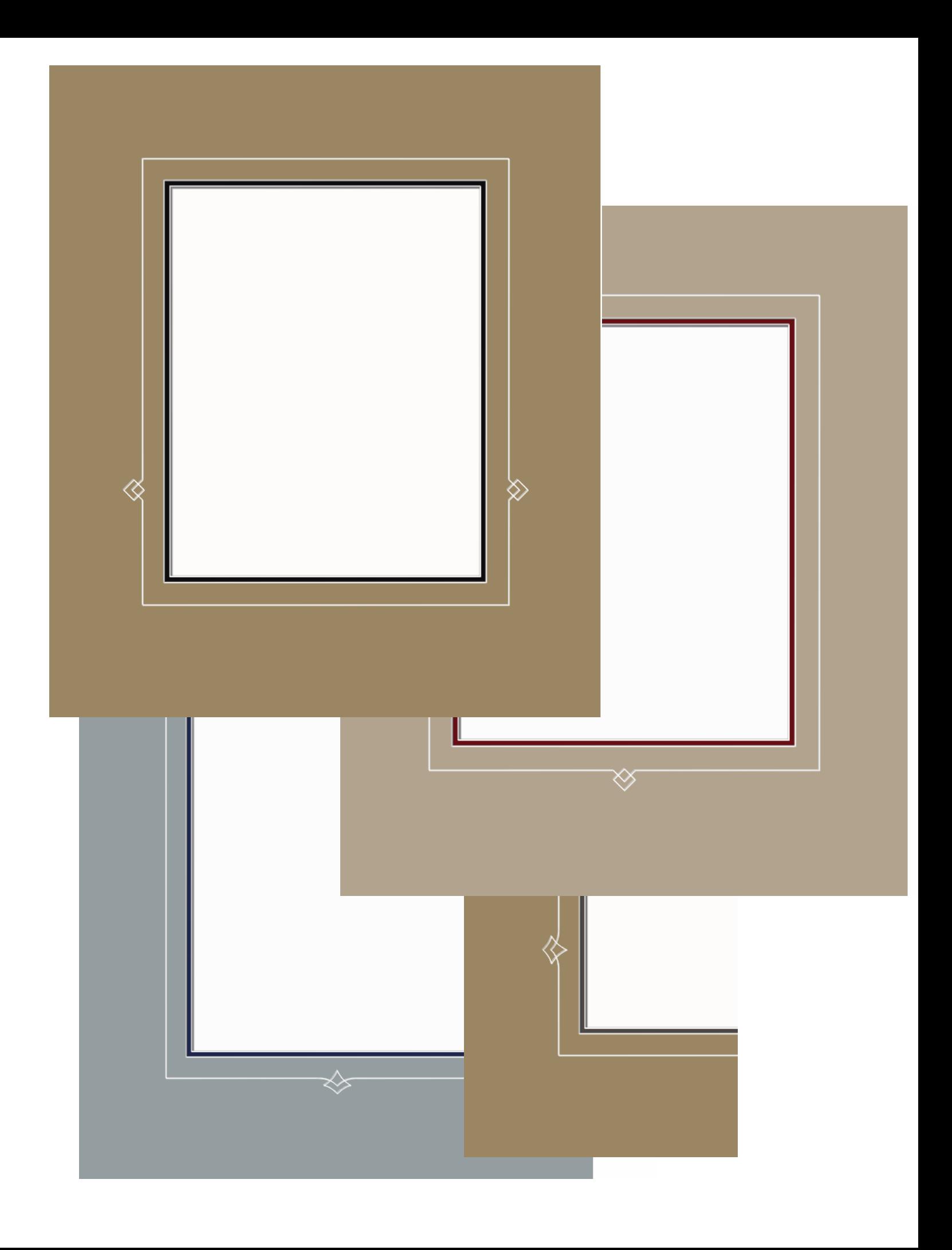

## Double V-Grooves

The first designs are simply V-Grooves shaped using the Wizard templates.

These first two are Template 413. The inner groove is about half an inch away from the outer mat's opening. The outer groove is 0.17 to 0.20 inch away from the inner groove.

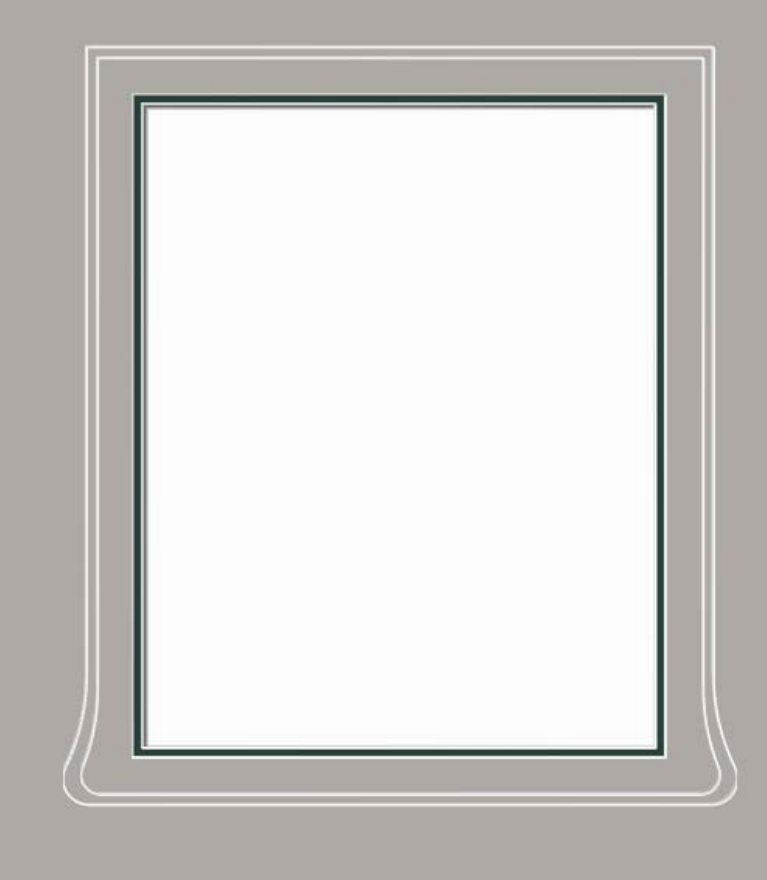

For some ideas of parameter settings, look in the saved mats that come as examples in the Wizard program. There is one called Double Nouveau Pillar Groove.

To clear the decoration from the top corners, set the three parameters for the top to 0.

A ll of the V-Grooves for these mats are Template 314. S et the parameters so there is m ore dramatic flaring at the co rners.

Space the grooves the same as in the two previous designs.

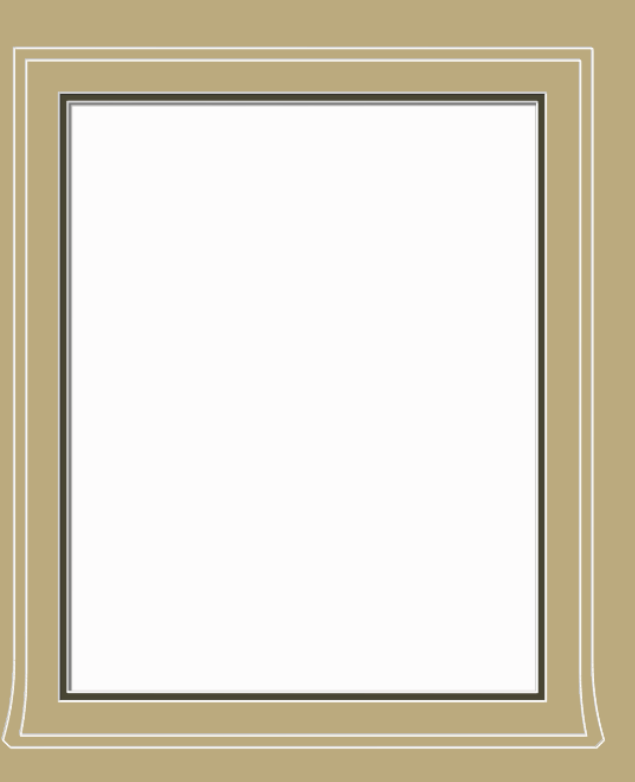

To clear the decoration from the top two corners you will need to take the design into PathTrace, explode the circuits, delete the decorative parts, then rejoin the segments just as you saw in the earlier Template 314 designs with single V-Grooves.

In the third design, the chamfers at the corners were curved and connected to the other groove's bottom so that the grooves cross over each other.

The inner groove is about Draw the lines in PathTrace. Mirror them to make them symmetrical. Ea ch line in the curved design is made fro m two curves – one convex and one co ncave. Re view the articles on the website about dr awing in PathTrace for hints on drawing, connecting lines, and smoothing the curves so that they cut nicely. 0.18 inch away from the opening of the top mat. The outer groove is about 0.6 inch away from the first.

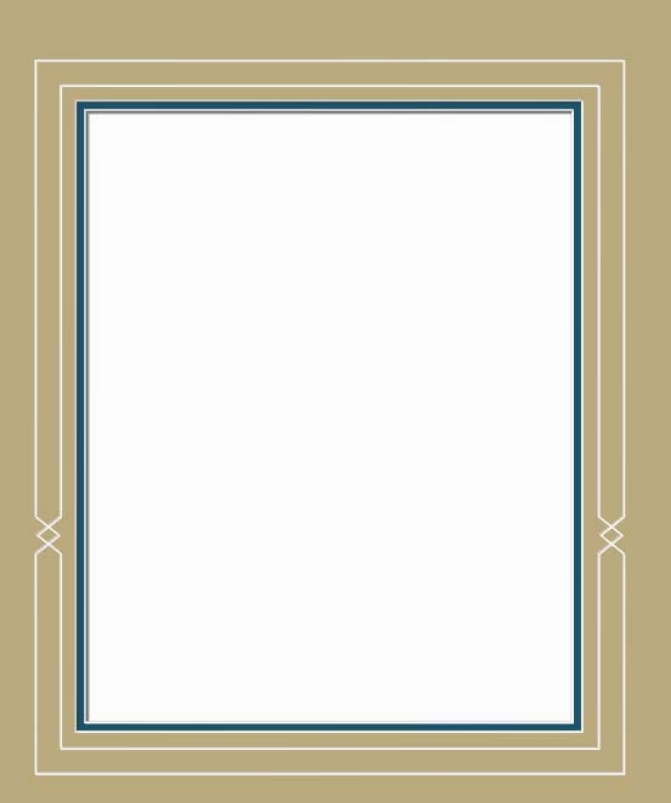

### Cro ssover Grooves

These designs are fun to dr aw. They are surp risingly useable on m any styles of ar twork.

Start theses designs with the openings and two V-Grooves a little less than half an inch apart.

Draw the decorative lines in PathTrace. Mirror the lines to insure that everything is symmetrical.

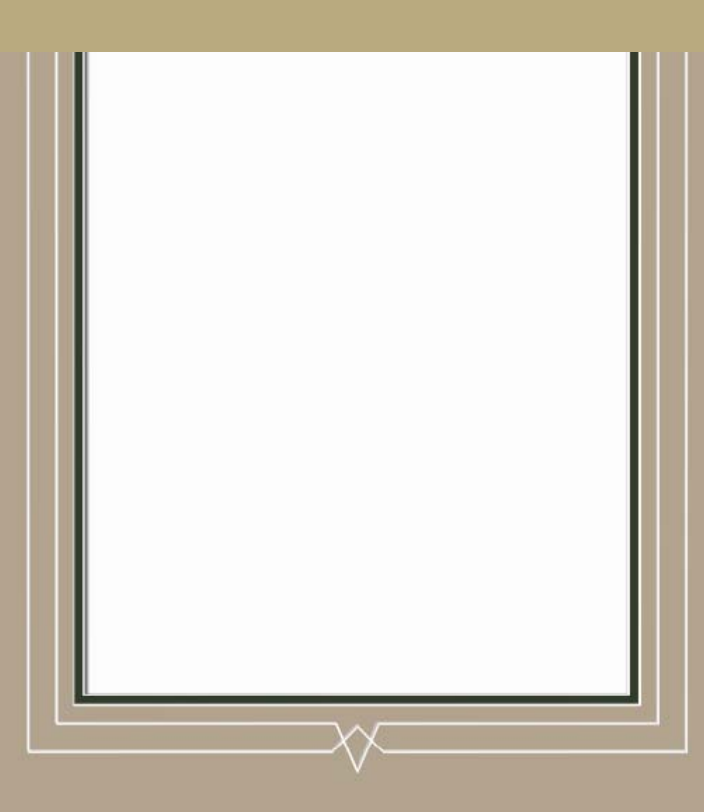

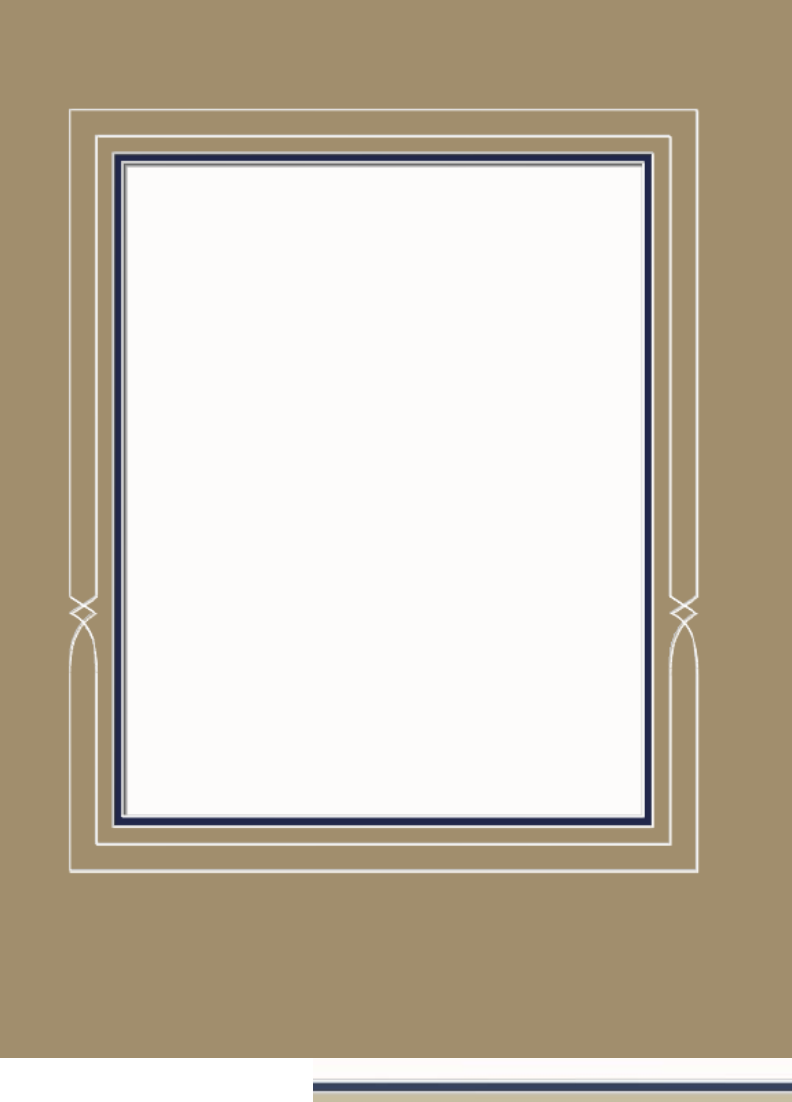

These crossover grooves involve curves. The decoration can be either on the sides or on the bottom as they are in the set of examples on the following page.

Draw lines in PathTrace, curve them with the Move Point function, mirror them for symmetry, and smooth the **Tangification** transitions using the function.

Look at Celtic and Nordic designs for more ideas to adapt for crossover V-Grooves.

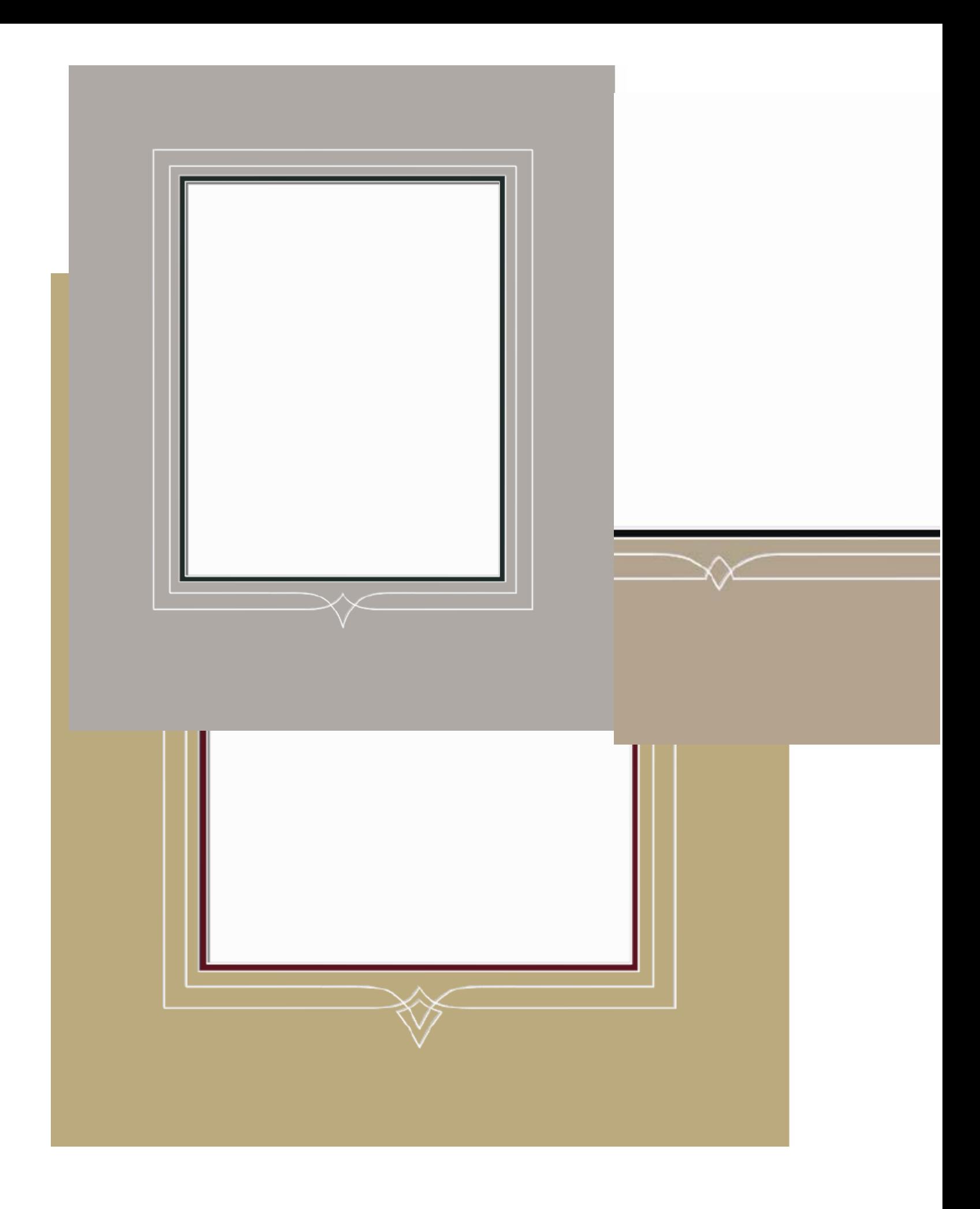